## Disable Pop-ups

## **GOOGLE CHROME**

To see blocked pop-ups for a site, follow the steps listed below:

- 1. If pop-ups have been blocked, you'll see the  $\mathbf{\mathbb{R}}$  icon in the address bar. Click the icon to see a list of the blocked pop-ups.
- 2. Click the link for the pop-up window that you'd like to see.
- 3. To always see pop-ups for the site, select "Always show pop-ups from [site]." The site will be added to the exceptions list, which you can manage in the Content Settings dialog.

## **MOZILLA FIREFOX:**

When blocking a pop-up, Firefox displays an information bar as well as an icon  $\Box$  in the location bar.

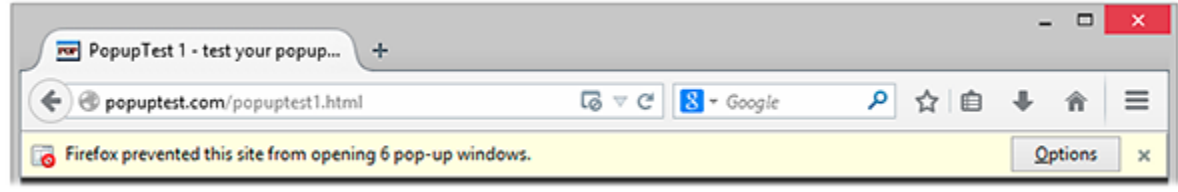

When you click either the Options button in the info bar or the icon in the location bar, a menu is displayed with the following choices:

- Allow/Block pop-ups for this site **Choose this option.**
- Edit [Pop-up Blocker](https://support.mozilla.org/en-US/kb/pop-blocker-settings-exceptions-troubleshooting#w_pop-up-blocker-settings) Options…
- Don't show this message when pop-ups are blocked
- (show the blocked pop-up)

## **SAFARI**

1. From the **Safari** menu, make sure **Block Pop-Up Windows** is unchecked.

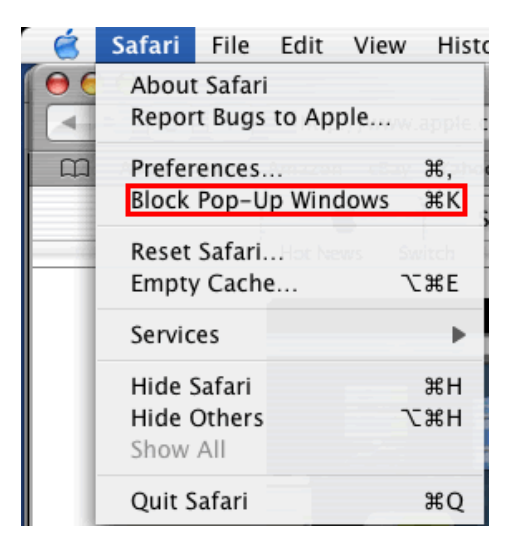